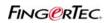

#### FINGERTEC® BIOBRIDGE SDK NOT WORKING

For computer which has already installed TCMS v2, please ensure that it is TCMS v2.11 and above in order to work well with FingerTec BioBridge SDK. The earlier version of TCMS v2 will not work with FingerTec BioBridge SDK

If you already install FingerTec BioBridge SDK and earlier version of TCMS v2, you will need to upgrade your TCMS to TCMS V2.11. The TCMS upgrade will not affect your current TCMS database.

Followings are the instructions to resolve your issue:

1) Please go to your add/remove program to uninstall the Fingertec® BioBridge SDK.

2) After that, please uninstall your FingerTec® TCMS V2. (refer to Appendix 1)

3) For the latest TCMS Software download, please logon to <u>http://tips.fingertec.com/</u>, (username:

fingertec, password: fingertips), under Section D. Download, look for TCMS V2.11

4) After finished downloading, please install the TCMS 2.11 (refer to Appendix 1). The installation will not affect your existing TCMS database.

5) After installing the TCMS V2, you may install the FingerTec® BioBridge SDK. It is done.

#### Appendix 1: Upgrade from TCMS v2.1.0 to TCMS V2.1.1

Please follow the steps below to upgrade TCMS V2 from version 2.1.0 to version 2.1.1.:

Step 1: Remove the TCMS V2.1.0 by using the Add/Remove Program in Control Panel.

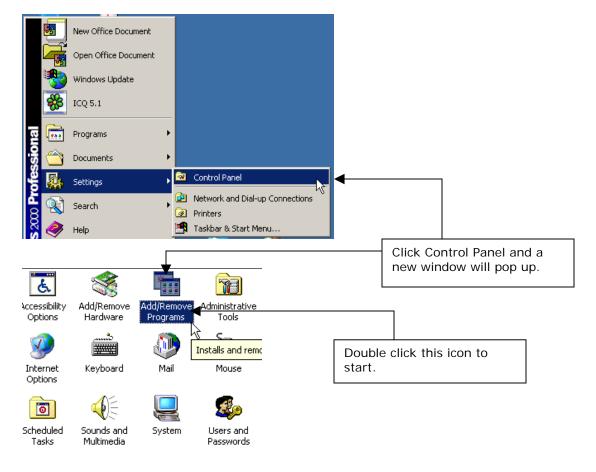

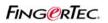

FINGERTEC® BIOBRIDGE SDK NOT WORKING

| 1                               | Currently installed programs:                                                      | Sort by: Nam                             | e 🔽         |
|---------------------------------|------------------------------------------------------------------------------------|------------------------------------------|-------------|
| Change or                       | Mobe Reader 7.0.8                                                                  | Size                                     | 55.7MB 🔺    |
| Remove<br>Programs              | avast! Antivirus                                                                   | Size                                     | 36.1MB      |
|                                 | BitComet 0.70                                                                      | Size                                     | 7.04MB      |
| <u>.</u>                        | DigitalPersona Gold Fingerprint Recognition Softv                                  | vare 2.5.0 Size                          | 3.33MB      |
| Add New                         | —<br>🛞 eMusic - 50 Free MP3 offer                                                  | Size                                     | 140KB       |
| rograms                         | 👻 Fingerprint Reader Management Software                                           | Size                                     | 7.60MB      |
| 2015<br>1011                    | 👼 FingerTec TCMS v2.1.0                                                            | Size                                     | 21.8MB      |
| <b>~~</b>                       | Click here for support information.                                                |                                          |             |
| d/Remove<br>Vindows<br>mponents | To change this program or remove it from your<br>computer, click Change or Remove. | Change                                   | Remove      |
| mponenes                        | 🛃 ICQ Toolbar                                                                      | Size                                     | 512KB       |
|                                 | 🃸 ICQ 5.1                                                                          | Size                                     | 16.2MB      |
|                                 | 👹 K-Lite Codec Pack 2.72 Full                                                      | Size                                     | 27.5MB      |
|                                 | 🛃 Macromedia Flash Player 8                                                        |                                          |             |
|                                 | 🚜 Microsoft .NET Framework 1.1                                                     | Size                                     | 39.0MB      |
|                                 |                                                                                    | <u>-</u> .                               |             |
|                                 |                                                                                    |                                          | Close       |
|                                 |                                                                                    |                                          |             |
|                                 |                                                                                    |                                          |             |
|                                 |                                                                                    | ow will pop up. Choose<br>Remove button. | e TCMS V2.1 |

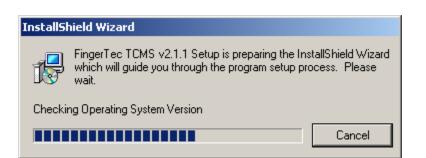

Wait for the remove process to finish.

Copyright © 2009 FingerTec Worldwide Sdn. Bhd. All rights reserved.

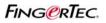

### FINGERTEC<sup>®</sup> BIOBRIDGE SDK NOT WORKING

Step 2: Install TCMS V2.1.1.

Run the setup file from CD or download file.

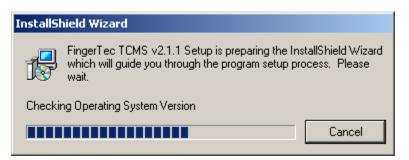

Installation is in progress.

| 🐺 FingerTec TCM5 v2.1.1 - InstallShield Wizard                                                                                                    |                                                                                             |                                                                   |  |  |  |
|----------------------------------------------------------------------------------------------------|---------------------------------------------------------------------------------------------|-------------------------------------------------------------------|--|--|--|
| Change Current Destination Folder                                                                                                    |                                                                                             |                                                                   |  |  |  |
| Browse to the destination folder.                                                                                                    |                                                                                             |                                                                   |  |  |  |
| Look in:                                                                                                    |                                                                                             |                                                                   |  |  |  |
| 📋 tcmsv211                                                                                                    |                                                                                             | E                                                                 |  |  |  |
| <ul> <li>Internet Explorer</li> <li>K-Lite Codec Pack</li> <li>Lavalys</li> <li>Messenger</li> <li>microsoft frontpage</li> <li>Microsoft Office</li> </ul> | MSN Messenger<br>NetMeeting<br>Outlook Express<br>readernetman<br>Real<br>Sierra Technology | Skype<br>Skype<br>Trend Micro<br>VIA<br>Winamp<br>Windows Media F |  |  |  |
| Eolder name:                                                                                                    |                                                                                             | Ę                                                                 |  |  |  |
| C:\Program Files\tcmsv211\                                                                                                    |                                                                                             |                                                                   |  |  |  |
| InstallShield                                                                                                    |                                                                                             |                                                                   |  |  |  |
|                                                                                                    |                                                                                             | OK Cancel                                                         |  |  |  |

Choose to install into the same folder as TCMS V2.1.0. This could keep all database of your old TCMS V2. Click OK to proceed

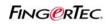

FINGERTEC<sup>®</sup> BIOBRIDGE SDK NOT WORKING

| 🙀 FingerTec TCMS v2.1.1 - InstallShield Wizard                                             |                                                                                                    |       |  |  |  |
|--------------------------------------------------------------------------------------------|----------------------------------------------------------------------------------------------------|-------|--|--|--|
| Installing FingerTec TCMS v2.1.1<br>The program features you selected are being installed. |                                                                                                    |       |  |  |  |
| 1 <del>6</del>                                                                             | Please wait while the InstallShield Wizard installs FingerTec TCMS v2.1.1.<br>This may take several minutes. |       |  |  |  |
|                                                                                            | Status:                                                                                                    |       |  |  |  |
|                                                                                            | Updating component registration                                                                              |       |  |  |  |
|                                                                                            |                                                                                                    |       |  |  |  |
|                                                                                            |                                                                                                    |       |  |  |  |
|                                                                                            |                                                                                                    |       |  |  |  |
|                                                                                            |                                                                                                    |       |  |  |  |
|                                                                                            |                                                                                                    |       |  |  |  |
|                                                                                            |                                                                                                    |       |  |  |  |
|                                                                                            |                                                                                                    |       |  |  |  |
| InstallShield –                                                                            |                                                                                                    |       |  |  |  |
|                                                                                            |                                                                                                    | ancel |  |  |  |

Installation of TCMS V2.1.1 is in progress.

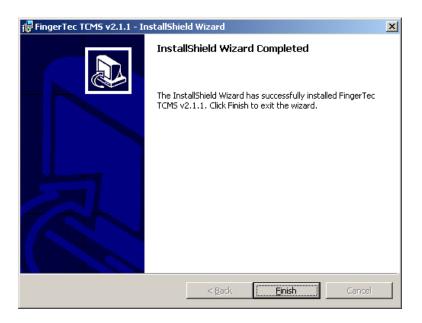

Click Finish to end the process.

**Step 3**: Remove the TCMS V2.1.0 by using the Add/Remove Program in Control Panel.